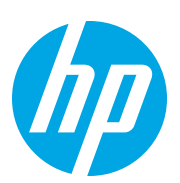

# HP LaserJet MFP M72625, M72630

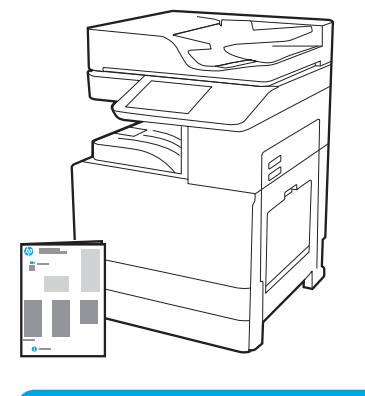

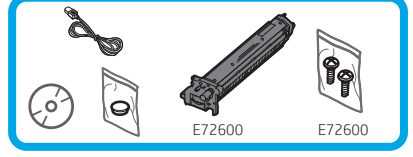

엔진 설치 설명서

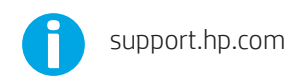

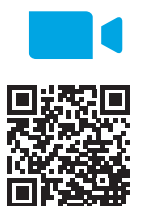

설치하기 전에 비디오를 보는 것이 좋습니다.

#### www.hp.com/videos/A3install

1

#### 프린터의 포장을 풀고 적응시킵니다.

주의: 프린터의 전원을 켜기 전에, 실내와 장비의 온도가 15°C(59°F) 이상인지 확인합니다. 참고: DCF, HCI 또는 스탠드에 설치할 준비가 완료될 때까지 프린터를 운반대 위에 놓아둡니다.

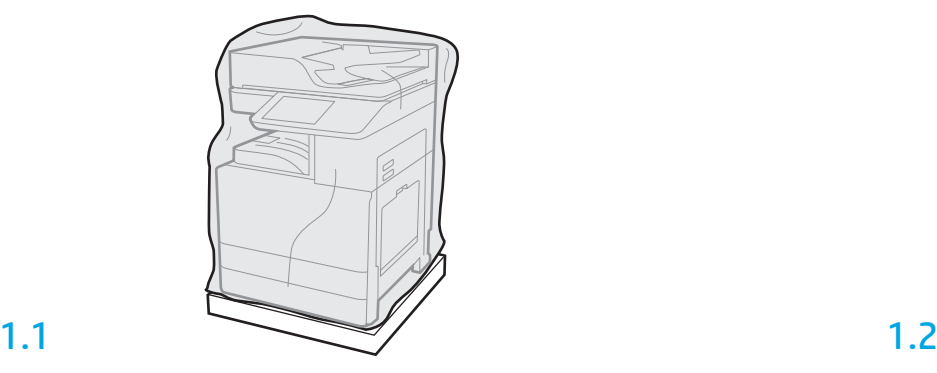

프린터, 이미지 드럼, 토너 수집 장치(TCU) 및 관련 하드웨어를 상자에서 분리합니다. 프린터 및 소모품의 포장을 푼 후, 4시간 동안 적응시킬 수 있습니다.

참고: 프린터와 하드웨어를 0°C(32°F) 아래에 저장하면, 적응시키는 데 시간이 더 걸릴 수 있습니다.

주의: 프린터를 DCF, HCI 또는 스탠드에 설치할 때까지는 배송용 테이프와 보호 포장재를 제거해서는 안 됩니다. (3.2단계)

참고: 이미지 드럼은 자동 문서 공급기의 아래에 있는 출력 용지함 영역에 저장됩니다.

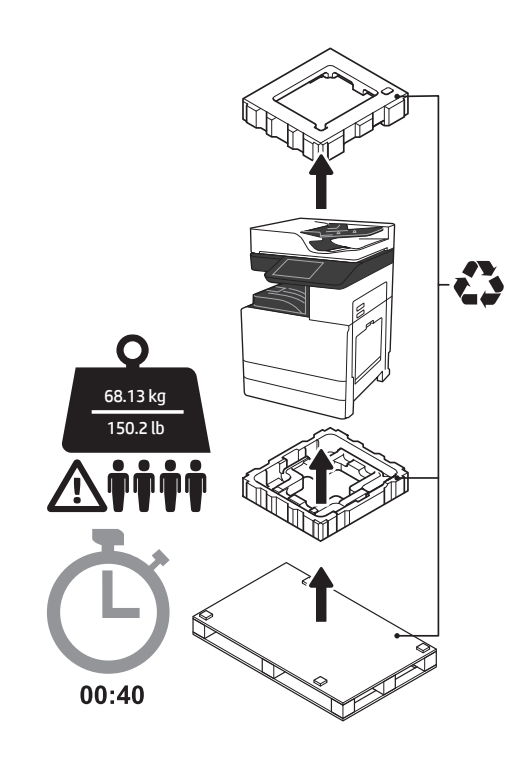

경고: 작업 지역에 잔해가 없으며 바닥이 미끄럽거나 젖지 않았는지 확인하십시오. 주의: 프린터 어셈블리는 무겁습니다. 4명이 들어 올려 듀얼 카세트 공급기(DCF) (Y1F97A), 2,000매 대용량

입력(HCI)(Y1F99A) 또는 스탠드(Y1G17A)에 설치해야 합니다.

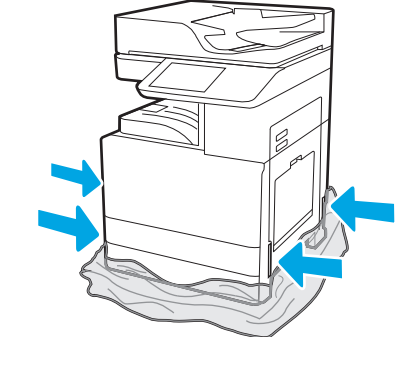

리프팅 지점에 접근할 수 있도록 보호용 투명 플라스틱을 프린터의 하단까지 끌어내립니다.

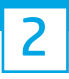

#### 설치할 DCF, 2000매 HCI 또는 스탠드를 준비합니다.

주의: 들어 올릴 때 주의합니다. 적절하고 안전한 리프팅 기술을 사용합니다. 중요: HCI 또는 스탠드를 고정할 나사를 준비합니다.

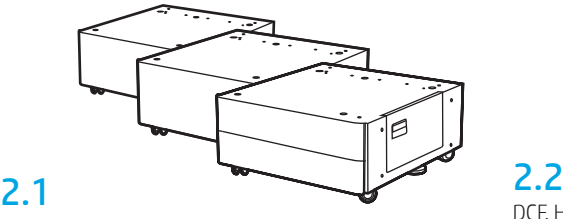

서류받이 방향을 따라서 DCF, HCI 또는 스탠드의 포장을 해체합니다.

DCF, HCI 또는 스탠드를 프린터와 가깝게 배치합니다. 경고: 작업 지역에 잔해가 없으며 바닥이 미끄럽거나 젖지 않았는지 확인하십시오. 참고: 원하는 경우에는 지지대를 낮춰 프린터가 움직이지 않게 합니다.

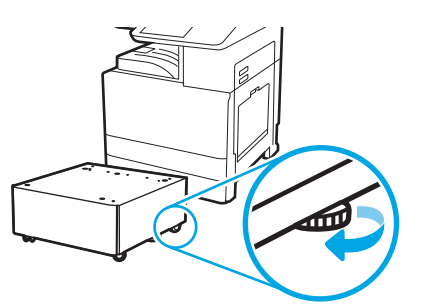

#### 3 프린터를 DCF, 2000매 HCI 또는 스탠드에 설치합니다.

### 3.1

프린터 왼쪽에 있는 핸드 홀드에 재사용 가능한 2개의 검정색 리프팅 손잡이를 설치합니다. 프린터 오른쪽에 있는 2개의 리프트 바를 엽니다 (2).

참고: 리프팅 핸들을 사용하는 것이 좋지만, 프린터와 함께 배송되지 않습니다(손잡이 세트: JC82-00538A).

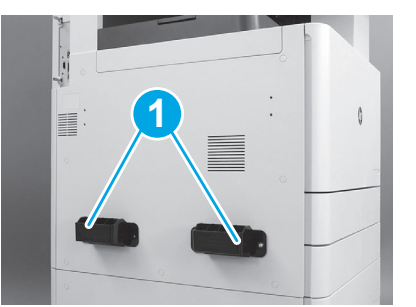

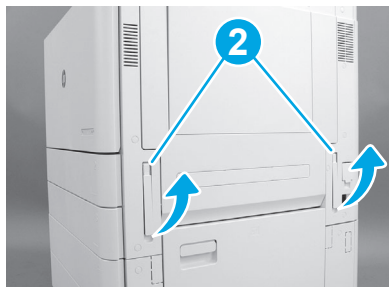

### 3.2

주의해서 프린터 어셈블리를 들어 올린 다음, 프린터를 액세서리의 얼라인먼트 핀과 커넥터에 맞춰 조정합니다. 주의해서 프린터를 액세서리 위까지 낮춥니다.

주의: 프린터 어셈블리는 무겁습니다. 4명이 들어 올려 DCF, HCI 또는 스탠드에 설치합니다.

참고: 프린터에서 각 도어와 모든 용지함을 열어 배송용 테이프와 포장재를 확인합니다. 배송용 테이프 및 보호용 포장재를 제거합니다.

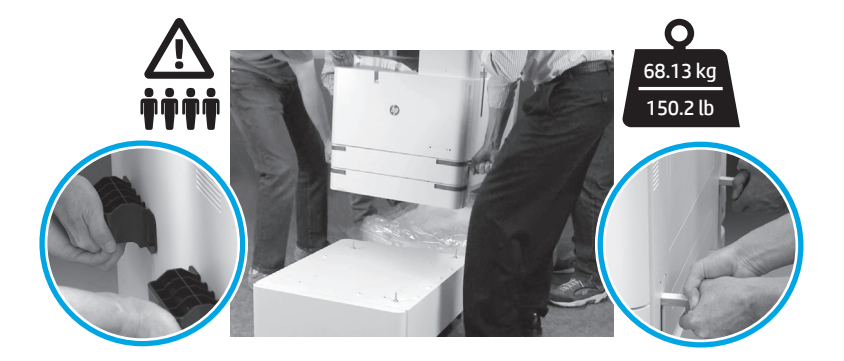

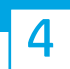

#### 모든 포장재와 배송용 테이프를 엔진의 모든 위치에서 제거합니다.

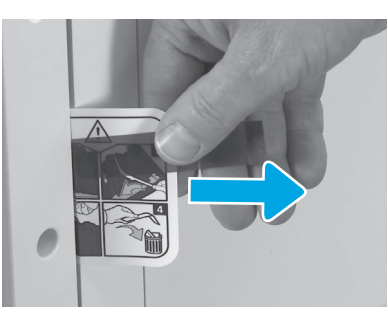

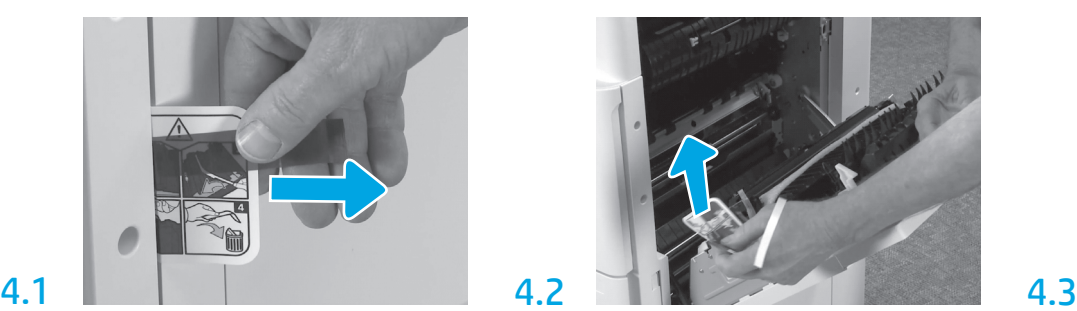

오른쪽 도어에서 배송 레이블 지침 탬을 찾습니다. 오른쪽 도어를 연 다음, 전송 영역으로 가는 배송 레이블을 제거합니다.

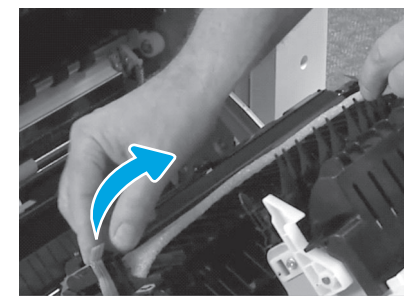

주의해서 전송 장치 전면에 있는 스트래핑 테이프를 제거합니다.

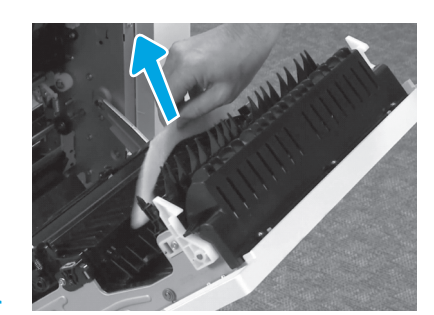

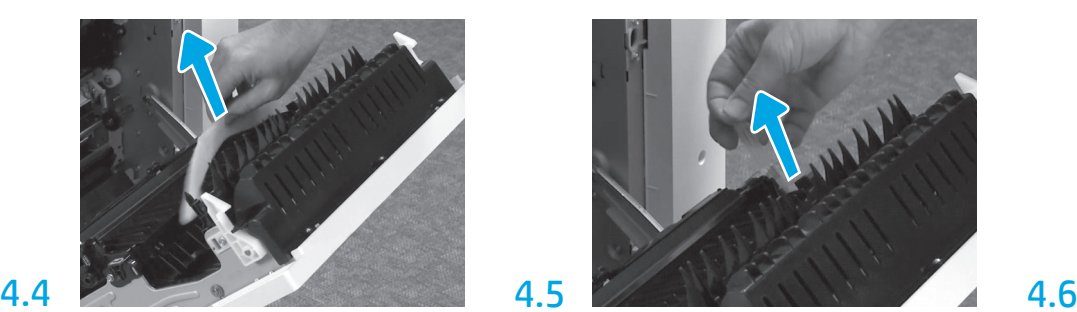

발포 포장재를 제거합니다. ٢٠٠٠٠ - 주의해서 전송 장치 후면에 있는 스트래핑 테이프를 제거합니다.

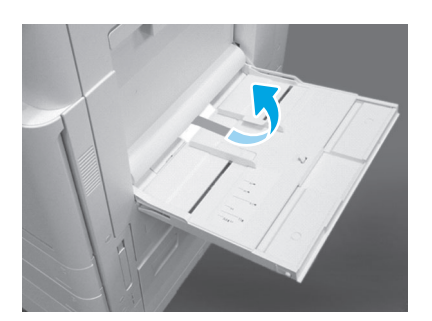

프린터의 오른쪽에서 용지함 1을 연 다음, 픽업 롤러와 가까운 위치에 있는 폼을 제거합니다.

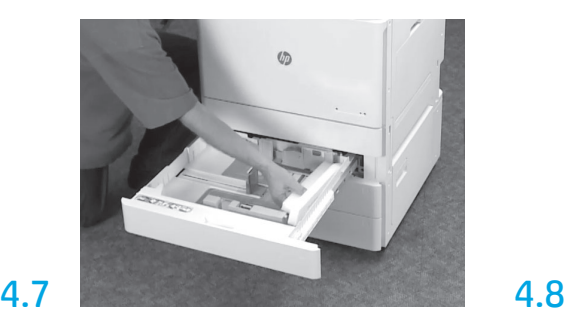

용지함 2-3을 연 다음, 모든 테이프와 발포 포장재를 제거합니다.

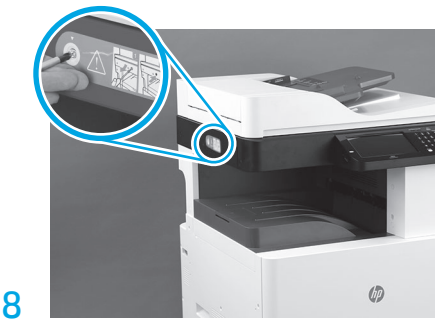

프린터의 왼쪽에서 스캐너 잠금 나사와 빨간색 스티커를 제거합니다. 경고: 프린터의 전원을 켜기 전에 스캐너 잠금 나사를 제거해야 합니다.

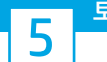

### 토너 카트리지를 설치합니다.

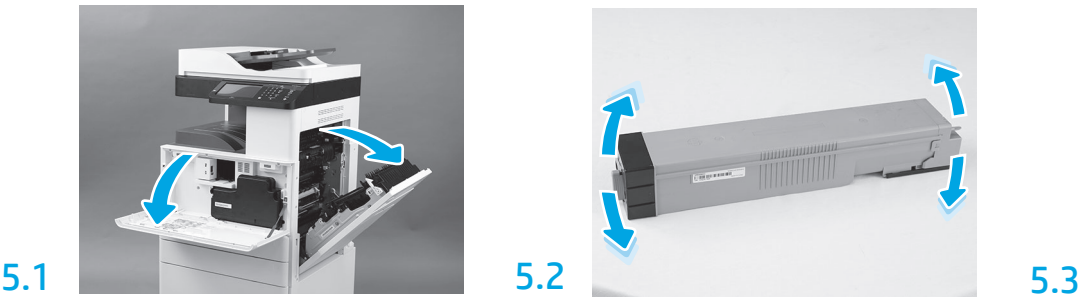

전면 및 왼쪽 도어를 엽니다. 참고: 토너 카트리지, 이미징 드럼 및 토너 수집 장치(TCU)를 설치할 때까지 도어를 열린 상태로 둡니다.

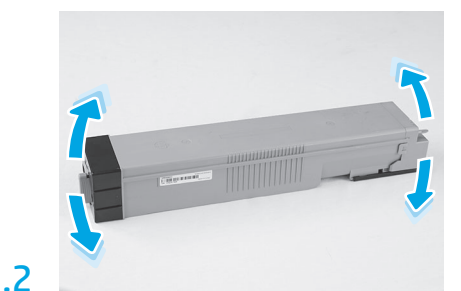

토너 카트리지 포장을 제거합니다. 카트리지를 좌우로 흔들어(약 5회) 토너가 카트리지 전체로 배포되도록 합니다.

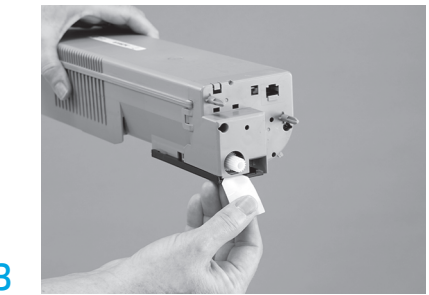

탭을 잡아 빼서 카트리지 후면에 있는 씰을 제거합니다.

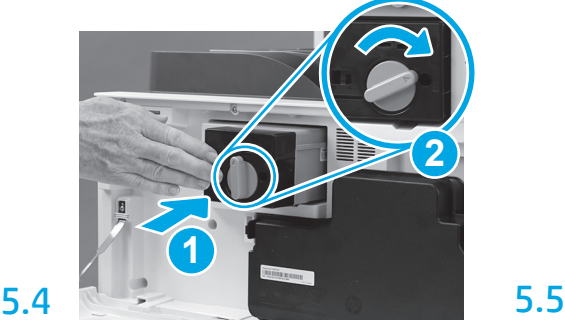

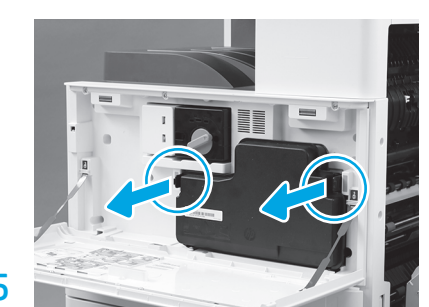

토너 카트리지를 설치합니다. TCU의 측면에서 걸쇠를 밀어 준 다음, TCU를 제거합니다.

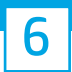

#### 이미징 장치를 설치합니다.

주의: 설치할 수 있을 때까지는 이미징 장치 포장을 열어서는 안 됩니다. 밝은 빛에 장시간 노출되면 이미징 드럼이 손상되어 이미지 품질에 문제가 발생할 수 있습니다.

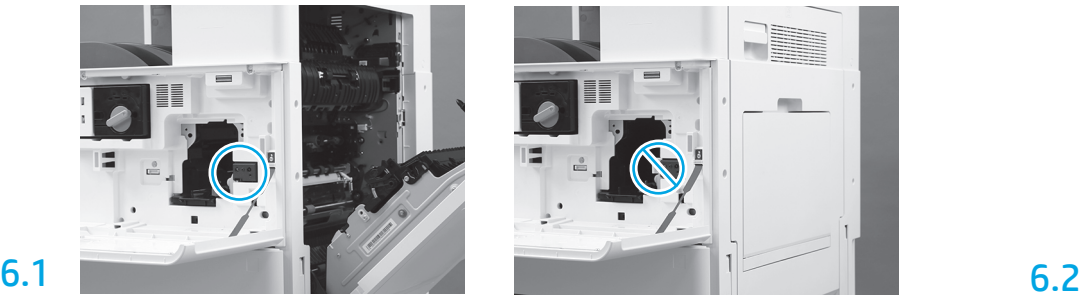

전면 및 오른쪽 도어가 열려 있는지 확인합니다. 오른쪽 도어가 인터록 레버를 집어 넣어 이미징 장치를 설치할 수 있습니다.

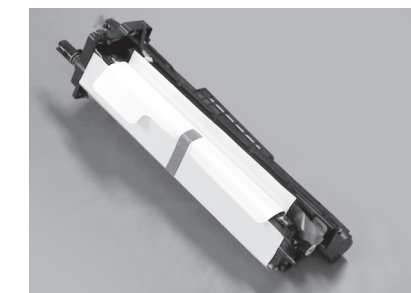

이미징 장치를 발포 포장 및 플라스틱 백에서 분리합니다.

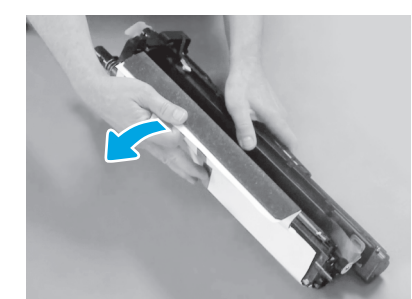

흰색 보호 덮개를 분리합니다. 드럼의 표면을 만지지 마십시오.

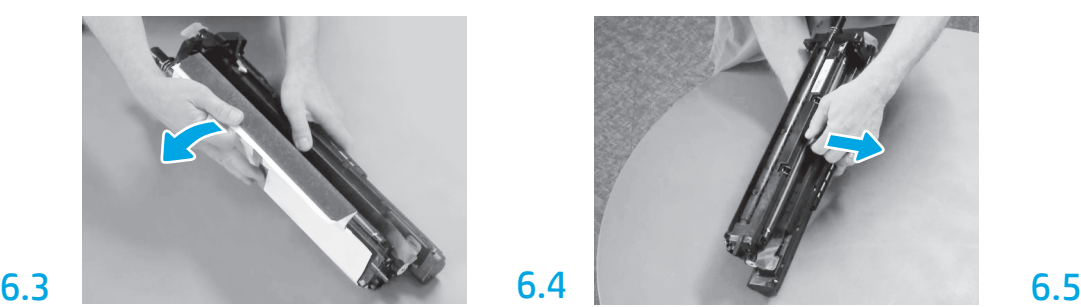

똑바로 잡아 당겨서 주황색 전하 롤러 배송용 잠금 장치를 분리합니다.

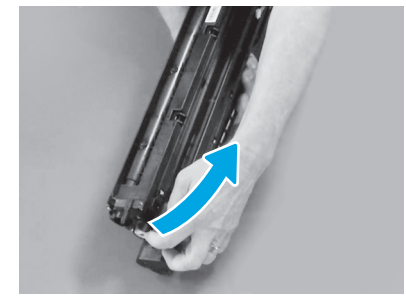

파란색 탭과 테이프를 이미징 장치 통풍구에서 제거합니다.

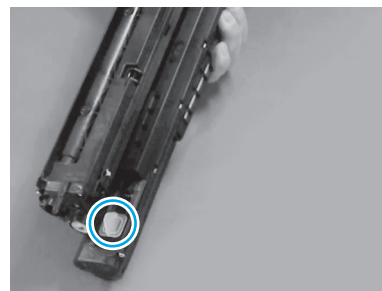

오랜지색 플러그를 이미징 장치에서 분리합니다. 1 개의 나사를 조입니다.

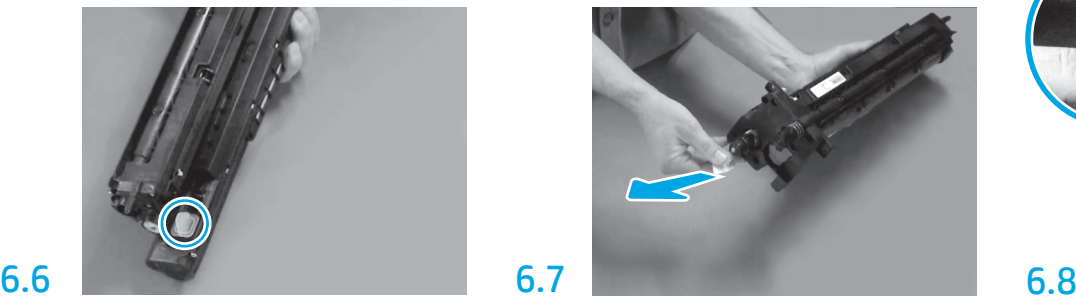

빨간색 화살표 탭을 똑바로 잡아 당겨서 이미징 장치 전면의 씰을 제거합니다.

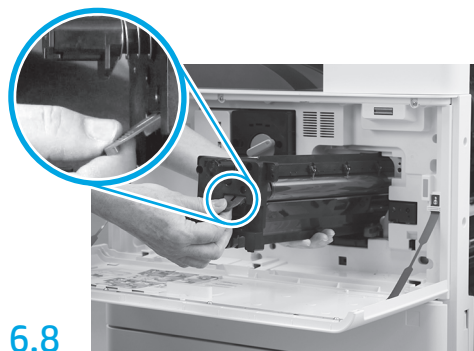

한 손으로 하단에 있는 이미징 장치를 잡고 다른 한 손으로는 전면에 있는 회색 손잡이를 잡습니다.

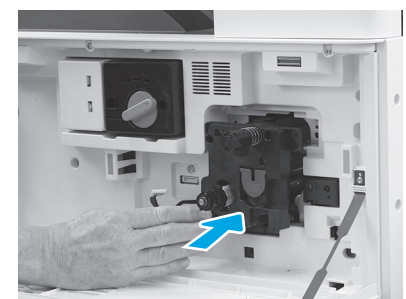

새 이미징 장치를 장치에 밀어 넣습니다.

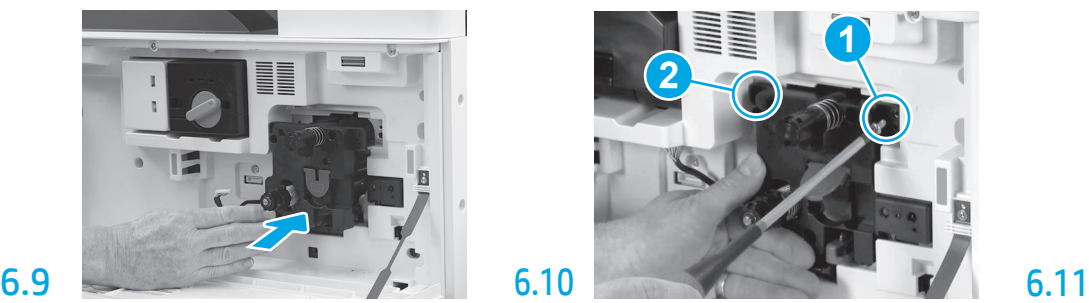

첫 번째 나사를 설치하는 동안 이미징 장치를 제자리에 누른 상태에서(1) 이미징 장치를 고정합니다. 두 번째 나사를 설치합니다(2).

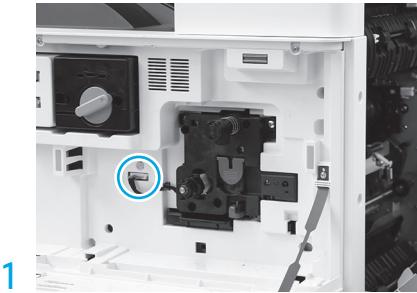

이미징 장치 커넥터를 엔진 커넥터에 연결합니다. 참고: 커넥터가 완전히 설치되었는지 확인합니다.

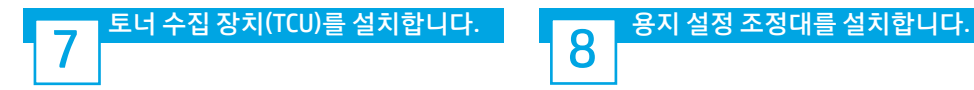

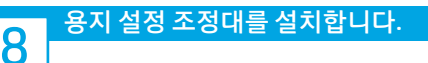

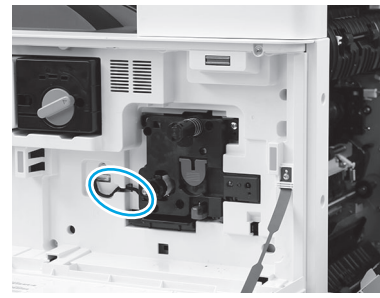

이미징 장치와 커넥터 사이에 있는 채널을 통해 케이블을 연결한 다음, 우측 도어를 닫습니다. 참고: 인터록 레버가 제자리로 미끄러져 들어가 오른쪽 도어가 닫혀 있을 때 이미징 장치가 분리되지 않도록 합니다.

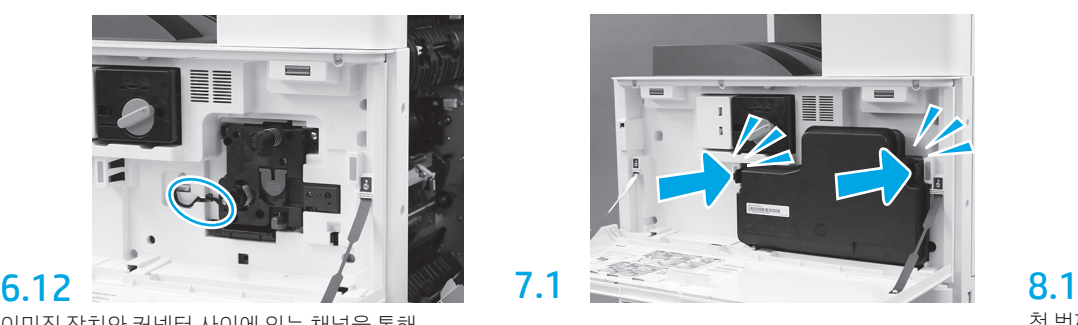

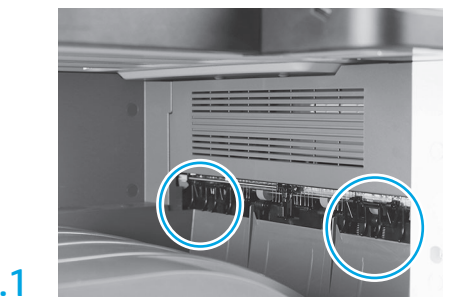

첫 번째 배출구의 두 위치에 용지 고정 조정대를 설치합니다.

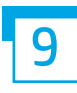

### 용지함 2에 용지를 넣습니다.

참고: 필요한 경우 용지를 사용해 구성 시트를 인쇄합니다(Letter 또는 A4).

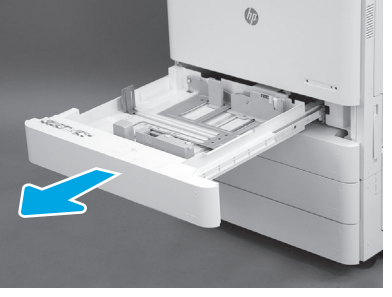

용지함 2를 엽니다.

9.1

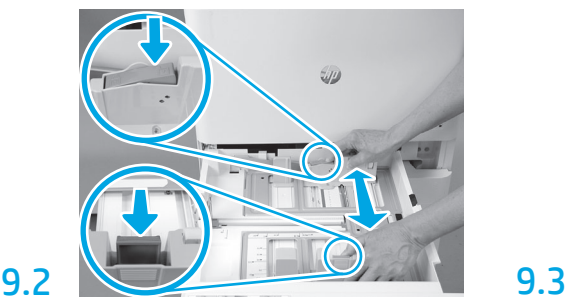

용지함 뒷면에 있는 파란색 탭을 아래로 밀어줍니다. 동시에 용지함의 전면에 있는 파란색 탭을 끼우거나 밀어 넣은 다음, 적절한 용지 길이에 맞춰 조정할 수 있도록 밀어 넣습니다. 2개의 탭에는 모두 장착되어 있어 해제되면 잠김니다.

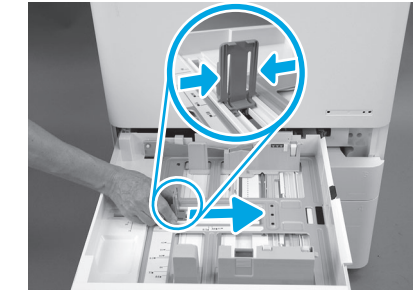

탭의 슬라이드를 밀어 넣은 다음, 밀어서 용지 폭을 조정합니다.

9.4 용지를 넣습니다. 참고: 표시된 것처럼, A4 또는 Letter 용지의 가로 가장자를 용지함의 오른쪽에 맞춰 넣어야 합니다.

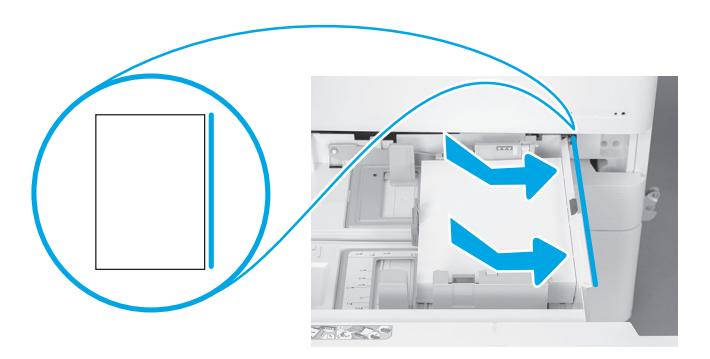

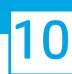

주의: 이때 네트워크 케이블을 연결해서는 안 됩니다.

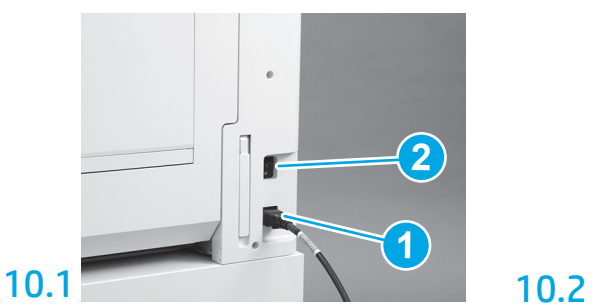

전원 코드를 프린터와 콘센트에 연결합니다(1). 중요: 프린터 전원 스위치를 사용하여 프린터의 전원을 켭니다(2).

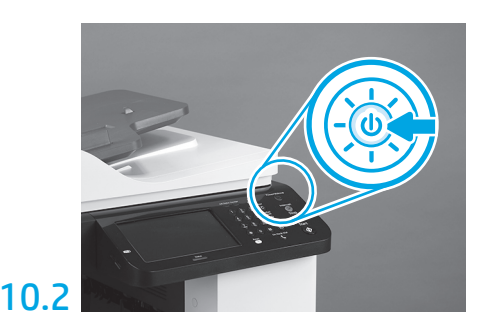

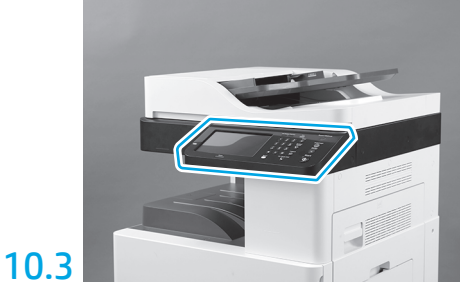

제어판 메시지에 따라 국가/지역, 언어, 날짜 및 시간 설정을 설정합니다. 참고: 3~5분 정도 기다리면 프린터의 초기화 프로세스가 자동으로 완료됩니다.

## 10.4

구성 페이지를 인쇄하여 프린터가 정상적으로 작동하는지 확인합니다.

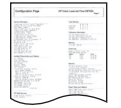

#### 11 안정화 블록을 설치합니다.

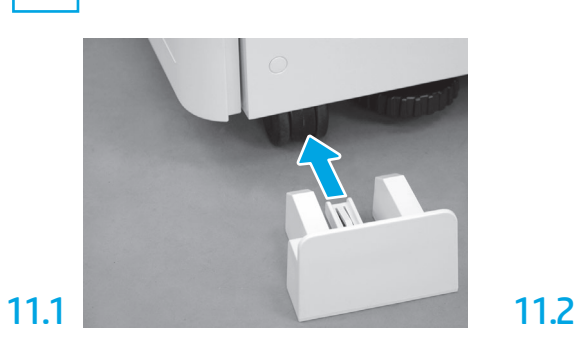

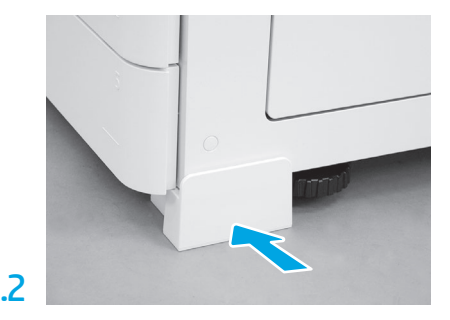

© Copyright 2019 HP Development Company, L.P. www.hp.com

저작권법에 따라 허용되는 경우를 제외하고 사전 서면 허가 없이 복제, 수정 또는 번역하는 것을 금합니다.

이 문서에 포함된 내용은 사전 예고 없이 변경될 수 있습니다.

HP 제품과 서비스에 대한 고유한 보증은 해당 제품 및 서비스와 함께 제공되는 명백한 보증서만을 근거로 합니다. 이 문서의 어느 사항도 추가 보증을 제공하는 것으로 해석할 수 없습니다. HP 는 이 문서에 포함된 기술, 편집 오류 또는 누락에 대해 어떠한 책임도 지지 않습니다.

Airprint 및 Airprint 로고는Apple Inc.의 상표입니다.

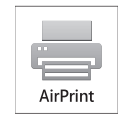

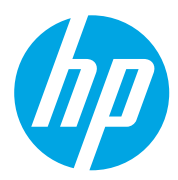